# **Windows PC Instructions**

### **How to Install First Voices Keyboard on a Windows (PC) Computer:**

1. **[Click on this link to download this file to your 'Downloads' folder'](https://ynlc.ca/wp-content/uploads/firstvoices/firstvoices-9.0.0-yukon7.exe)**

#### **The link will save an .exe file to your Downloads folder**

- 2. Once the file is downloaded, click on the file name '*firstvoices-9.0.0-yukon7.exe*' in your web browser pop up (or open from your Downloads folder).
- 3. A popup window will appear on your screen.

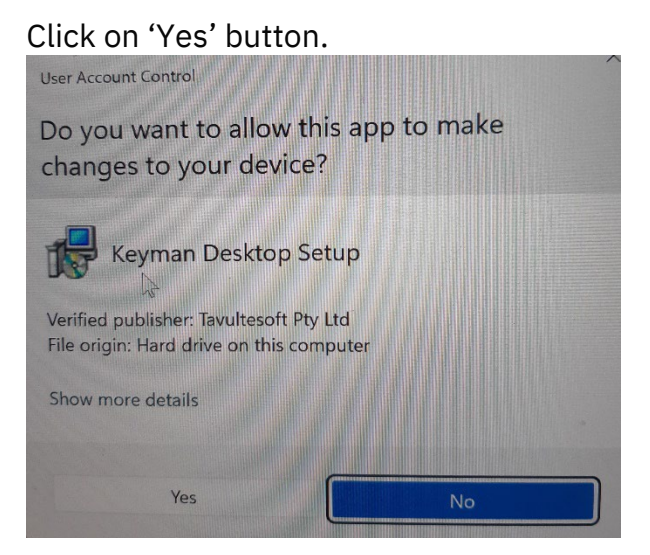

4. Keyman Window will open. Click on 'Install Keyman Desktop'.

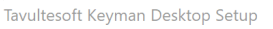

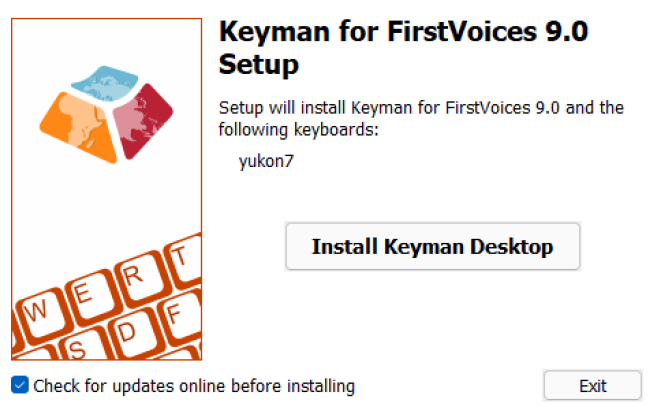

- 5. Keyman Desktop will open.
- 6. You can uncheck the box 'Show this screen every time Keyman for FirstVoices starts'.

7. Click on 'Start Keyman for FirstVoices' button

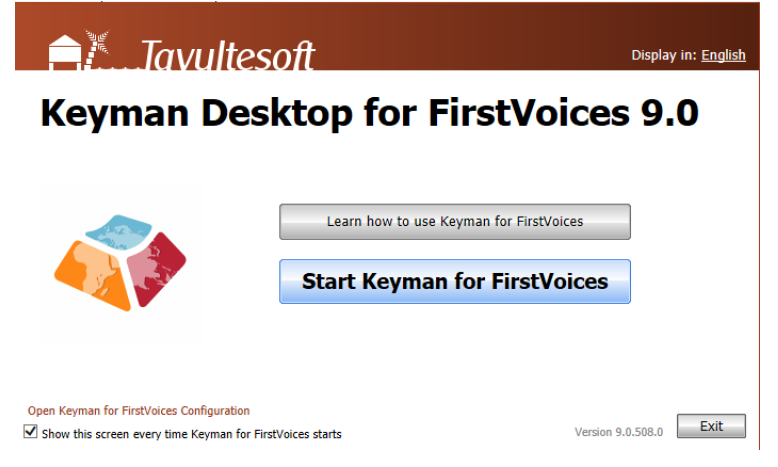

8. A virtual Keyboard will appear on your screen. Click on the X button to hide it.

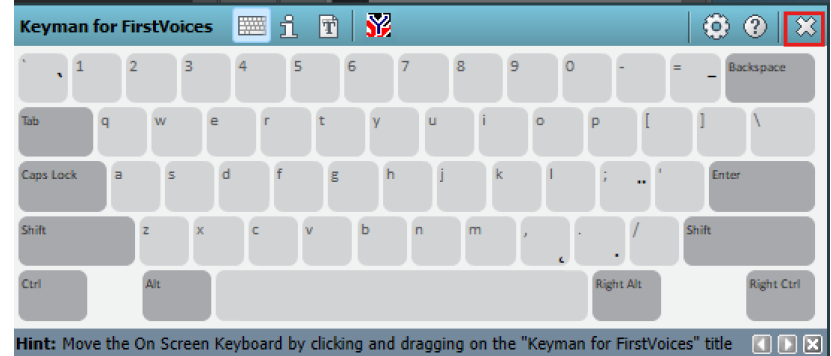

9. Click on 'Don't show this hint again', Click on 'OK' button.

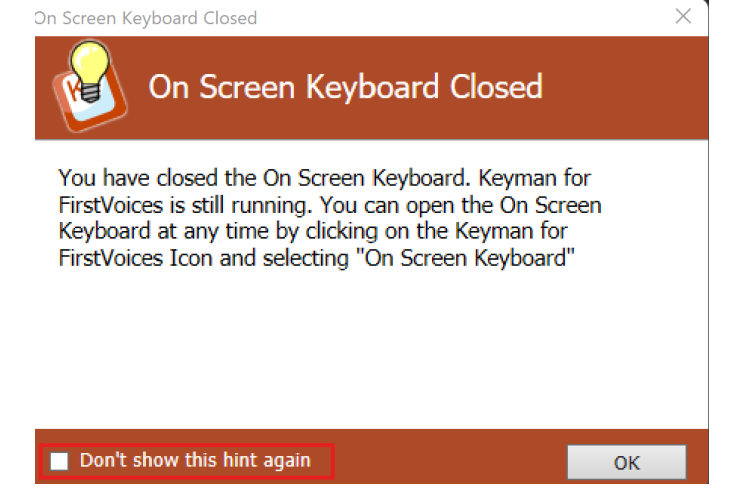

#### 10.**You may have to Restart your Computer after installing the Keyman keyboard.**

If it does not show up in your Keyboard list, restart your computer.

## **Using the Windows Keyboard**

There are two ways to change (toggle) between your English and FirstVoices Keyboards:

1 – Click on the Keyboard Input option, 'ENG US' or 'ENG CAD' next to the Time and Date in your Taskbar to see the list of your installed keyboards.

Click on English (Canada) FV Yukon 7

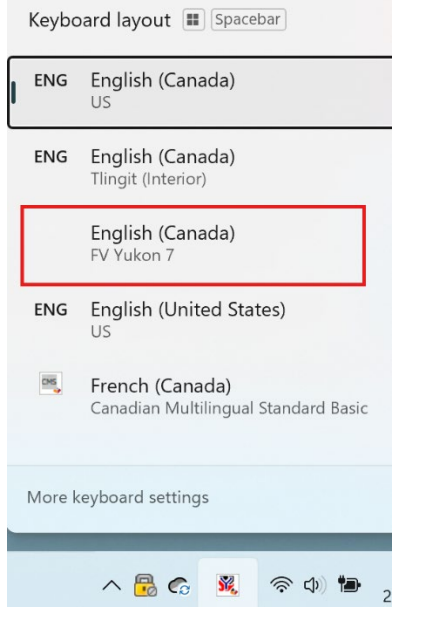

2 – Click on the Windows key (bottom left beside 'Ctrl' key) and the Space Bar to bring up your Keyboards. Keep holding the Windows key and press the space bar to move between the keyboards.

The highlighted Keyboard is the one you are using.

**Once you have selected your language keyboard, use the Keyboard cheat sheets below to type the diacritics.**

### **Using FirstVoices for Windows**

#### **Quick Test**

- 1. Open a text editor such as MS Word or Notepad.
- 2. Type /(slash) then letter a, you should see á (a-acute).
- 3. Your FirstVoices keyboard is working.